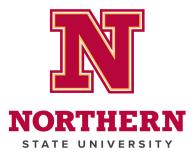

# **New Account Set-up**

#### Set a Password

If you are signed into your @k12.sd.us email, you will need to use a different browser (Chrome, Firefox, Edge) for the following steps.

- 1. Go to the Northern homepage: https://northern.edu
- 2. Click myNSU in the top-right corner.

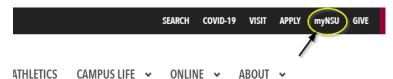

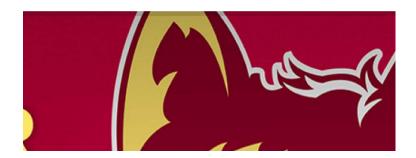

3. Click the New Account and Password Reset.

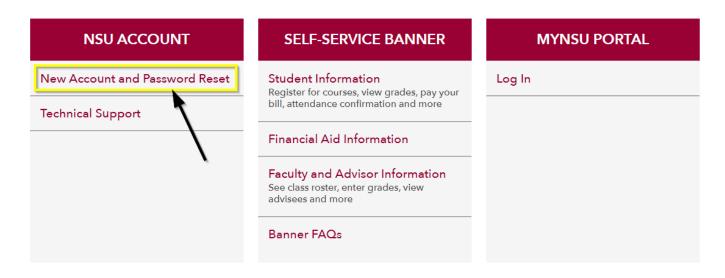

4. Under "FIRST-TIME ACCESS", click the **START HERE** button.

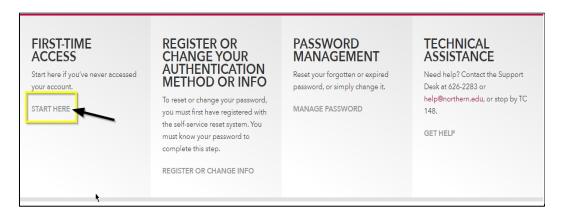

- 5. Enter your NSU Wolves email address (@wolves.northern.edu) in the "User ID" field.
  - a) You will receive your NSU Wolves email address from your e-mentor.
  - b) If you are a late addition to the course, your NSU Wolves email will be sent to your @k12.sd.us (or other school assigned) email by your Master Teacher.
  - c) Your NSU Wolves email address, and the password you choose, will be used to log in to D2L. You will continue to use your @k12.sd.us (or other school assigned) email for all communication.
- 6. Enter the characters you see in the captcha image, then click **Next**.

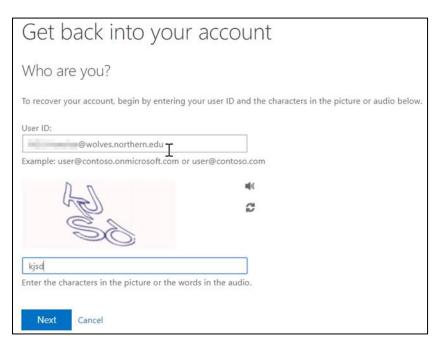

- 7. Ensure the email preview is correct, then click **Email**.
  - a) If the email preview looks incorrect, please contact your Master Teacher or email chris.hayden@northern.edu.

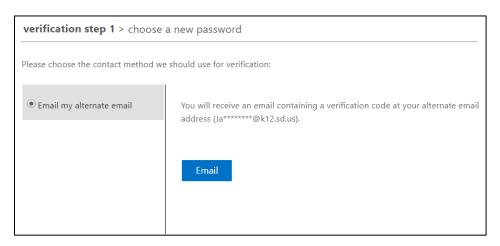

8. Enter the verification code sent to your @k12.sd.us (or other school assigned) email, then click **Next**.

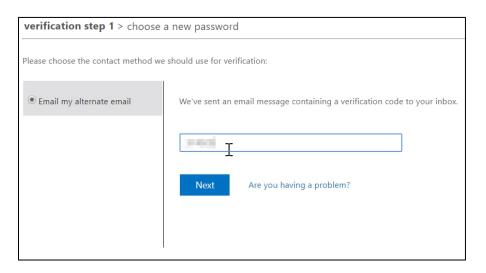

- 9. Set your new password, following the password requirements, then click **Finish**.
  - a) Password must be at least 8 characters
  - b) It must have characters from 3 of the 4:
    - i. Capital letter
    - ii. Lowercase letter
    - iii. Number
    - iv. Symbol
  - c) It cannot contain your first or last name
- 10. Close the tab, which will bring you to the password reset page.

## Register or Change Your Authentication Method or Info

1. Under "REGISTER OR CHANGE AUTHENTICATION METHOD OR INFO", click **REGISTER OR CHANGE INFO** 

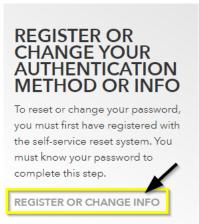

- 2. On the Microsoft log-in screen, Select "Use another account"
- On the Microsoft sign in page, Type in your wolves email address and click NEXT

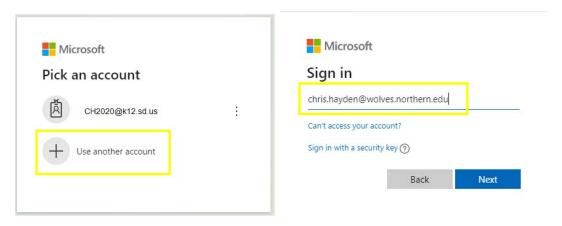

4. You will be redirected to a Northern log-in page. Enter your password

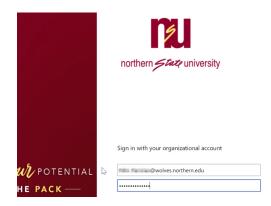

5. Next to "Authentication Email is not configured.", click **Set it up now**.

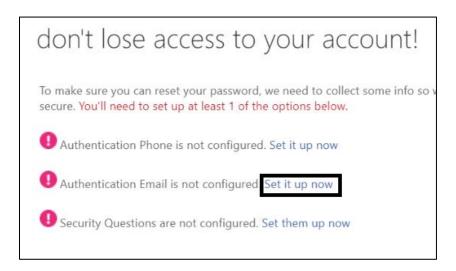

- 6. Enter your @k12.sd.us (or other school assigned) email, then click email me.
- 7. Enter the verification code from the email sent to you, then click verify.

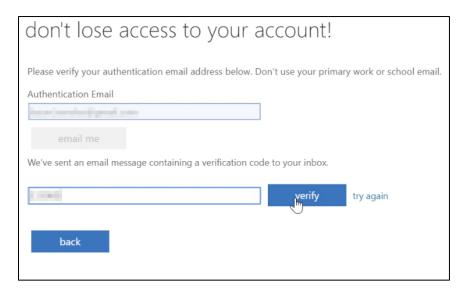

#### 8. Click finish.

If you are taken to a Microsoft Office 365 page, close the browser tab.

 If you forget your password, return to the password reset page (<a href="https://northern.edu/passwordreset">https://northern.edu/passwordreset</a>). Under "PASSWORD MANAGEMENT", choose MANAGE PASSWORD.

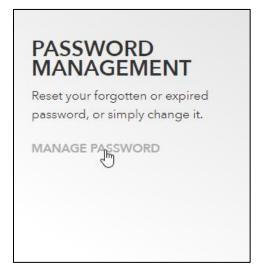

## Logging in to D2L

- 1. Navigate to the D2L log in page: <a href="https://d2l.sdbor.edu">https://d2l.sdbor.edu</a>
- 2. Log in using your NSU Wolves email (@wolves.northern.edu) and password.

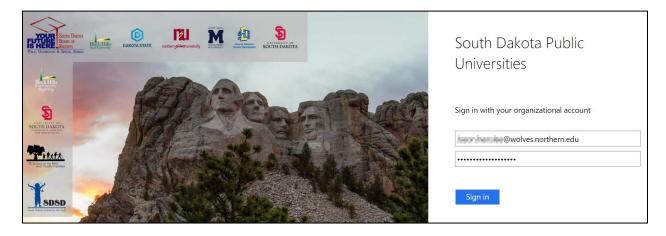

For questions, or if you require help, please contact your Master Teacher or email chris.hayden@northern.edu.